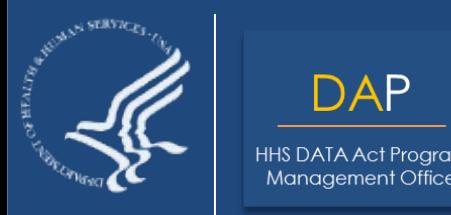

**DAP** 

DATA Act Program Management Office

# Section 5 Grants Pilot Single Audit Form Completion Test Model

August 2016

#### **Purpose**

To provide a summary of the Section 5 Grants Pilot and the Single Audit Test Model.

### **Discussion Topics**

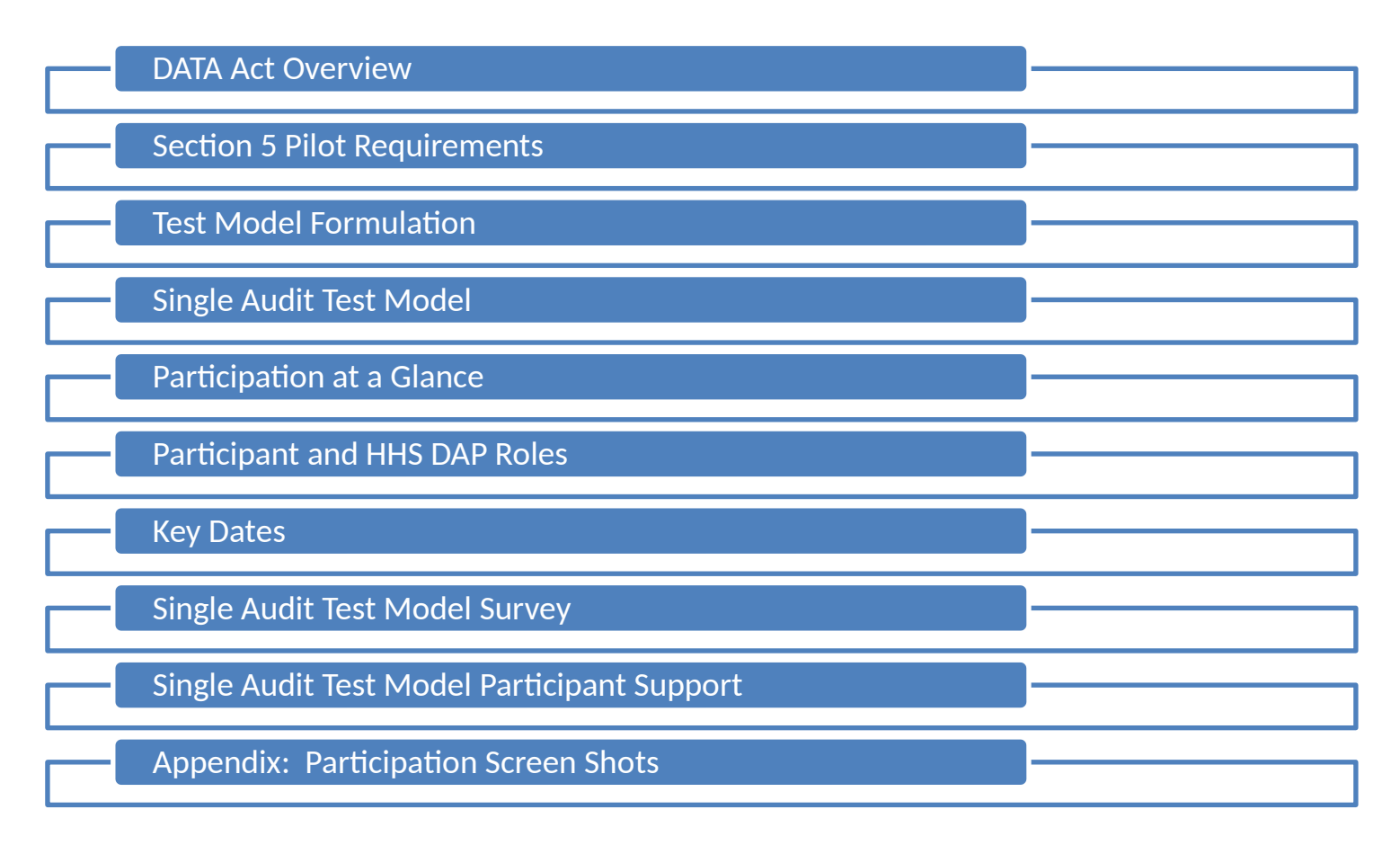

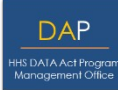

In May 2014, Public Law 113-101 Digital Accountability and Transparency Act of 2014 (DATA Act) was signed into law with the purpose to establish governmentwide financial data standards and increase the availability, accuracy, and usefulness of federal spending information.

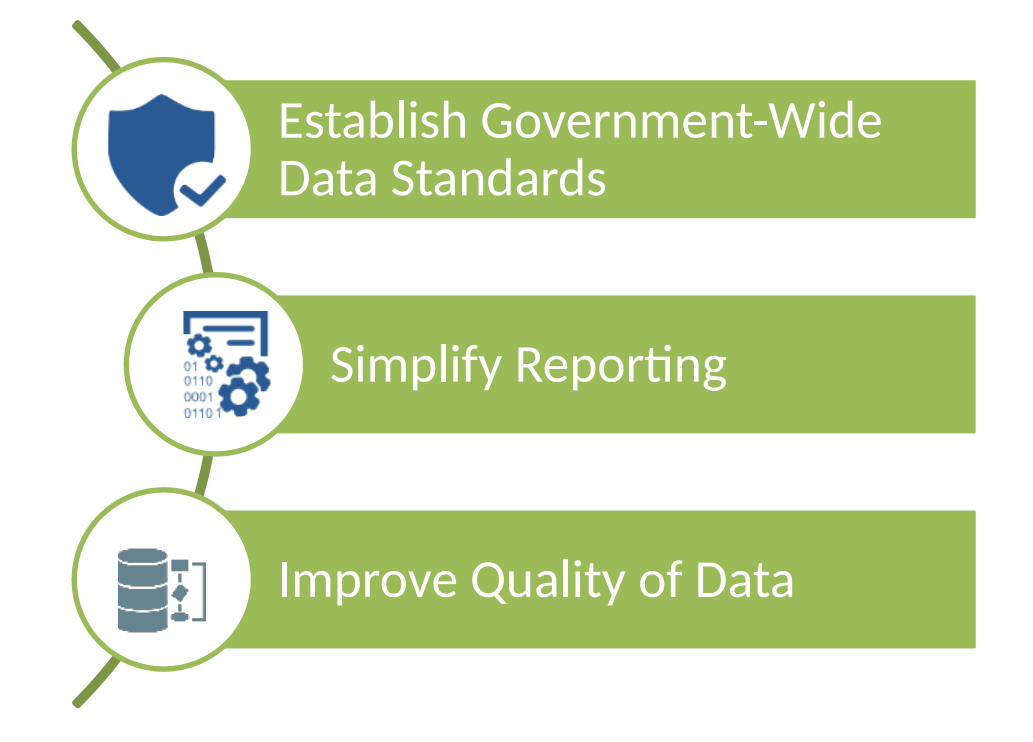

**The goal of the Pilot is to implement Section 5 of the Digital Accountability and Transparency Act (DATA Act) of 2014, Pub. L. No. 113-101, which requires the Federal Government to, "establish a pilot program with the participation of appropriate Federal agencies to facilitate the development of recommendations for –** 

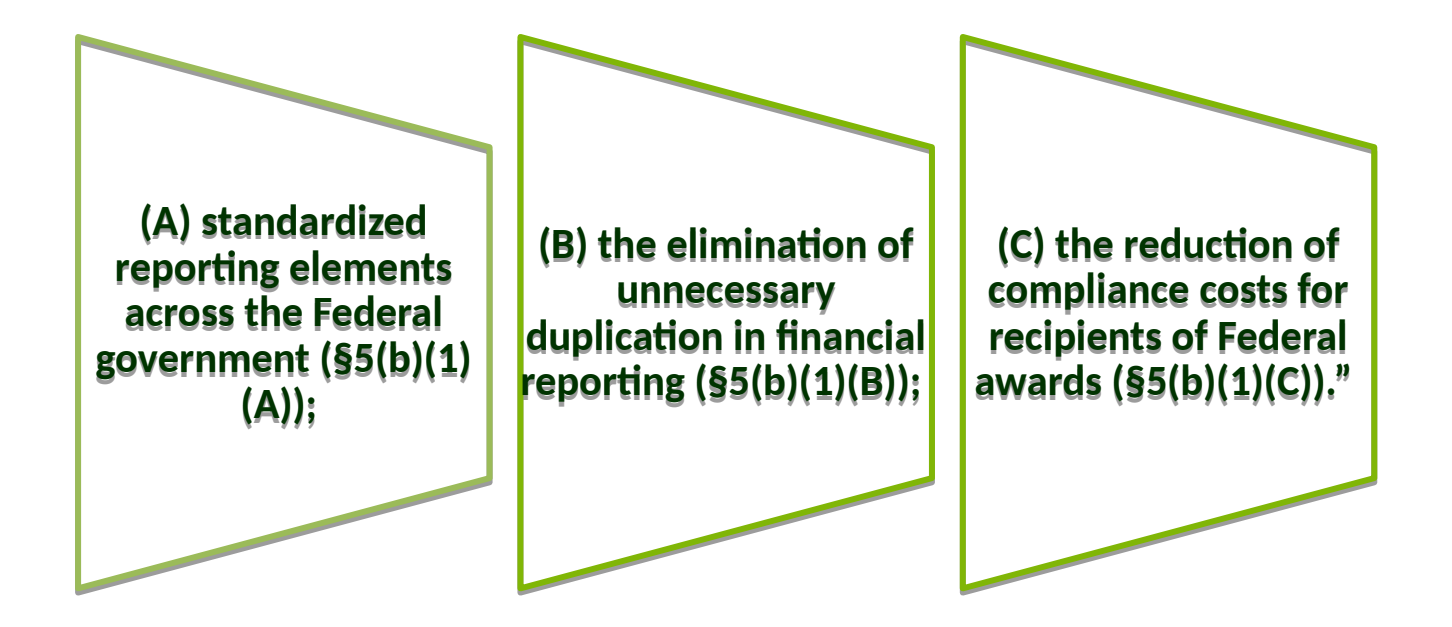

*The Office of Management and Budget (OMB) has designated HHS to serve as the executing agent for the Section 5 Grants Pilot.* 

**DAP** 

**The Section 5 Pilot requirements for standardizing data elements across the Federal government, eliminating unnecessary duplication in financial reporting, and the reduction of compliance costs for recipients of Federal awards drove the creation of each Test Model.**

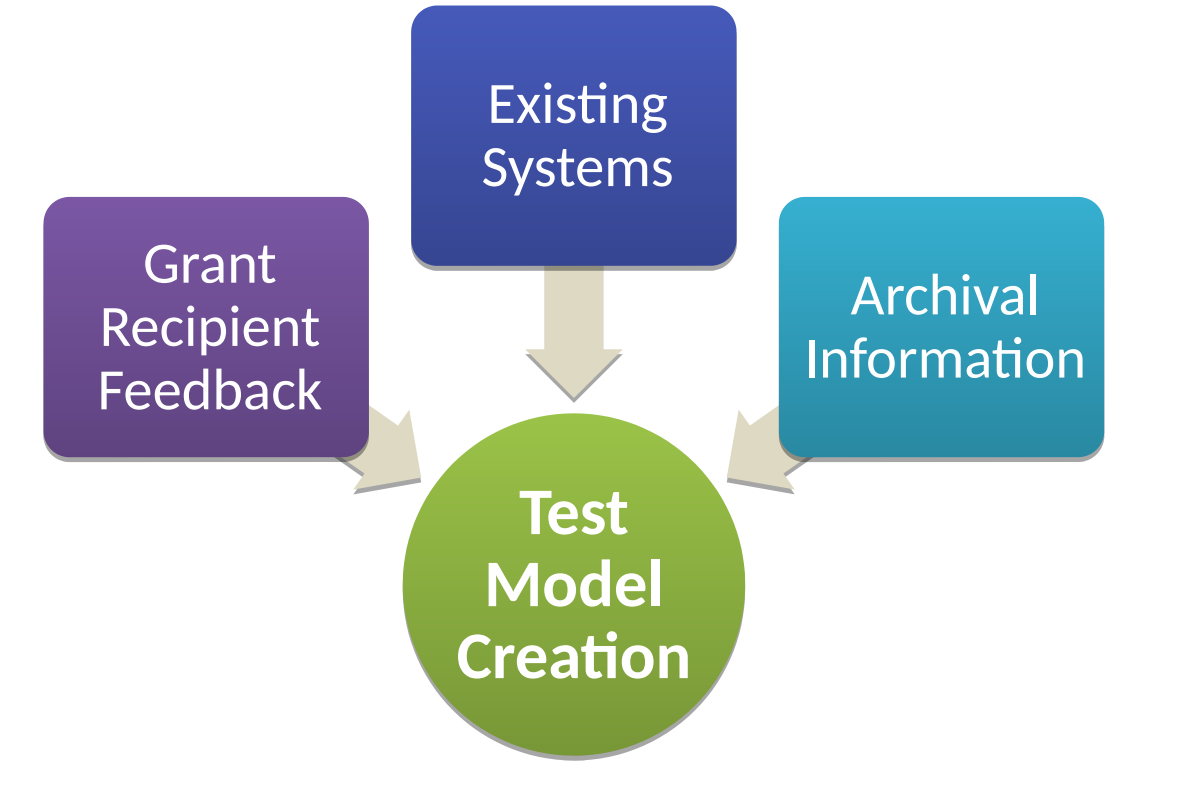

*In addition to the Section 5 Pilot requirements, DAP leveraged grant recipient feedback, existing In addition to the Section 5 Pilot requirements, DAP leveraged grant recipient feedback, existing Federal systems, and archival information to create the Test Models. Federal systems, and archival information to create the Test Models.* 

**DAP** S DATA Act Pro

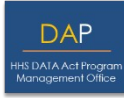

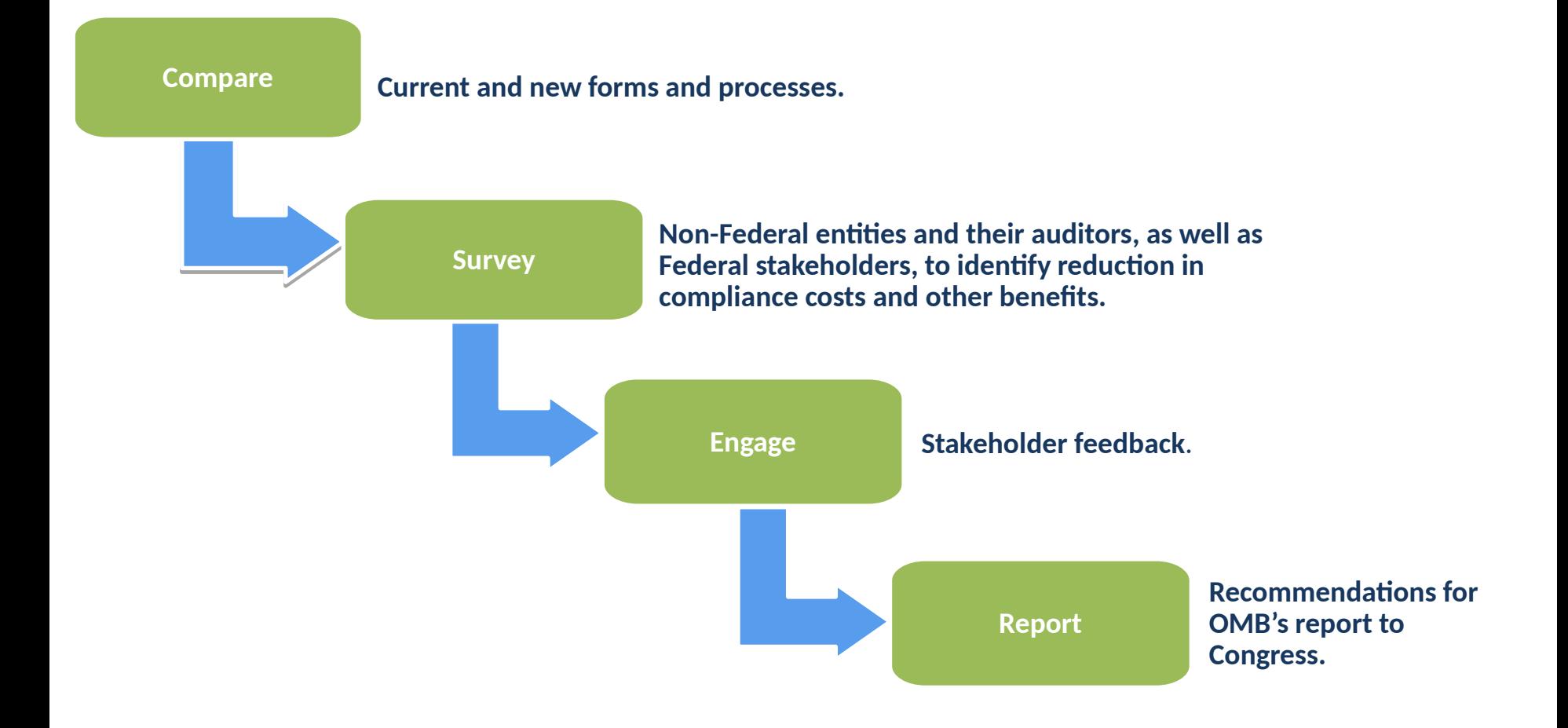

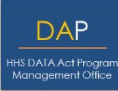

#### **Hypothesis Hypothesis Test Model Test Model**

- If grant recipients do not have to report the same information through duplicative efforts, then grant recipient burden will be reduced. Data is currently being reported on the Single Audit Data Collection Form (SF-SAC) that is duplicative of data reported on the Schedule of Expenditures of Federal Awards (SEFA).
- If a Concept Form SF-SAC combining the required data from both the SF-SAC and the SEFA can be created, grant recipients would see a reduction in burden through the elimination of reporting duplicative information.

- HHS DAP has collaborated with the Federal Audit Clearinghouse (FAC) to create an environment where participants can access the SEFA Template, upload the Template directly to the FAC system to populate the Federal Awards section of the Concept Form SF-SAC, and export a SEFA to be included in the Audit report.
- Participants will then take a survey asking their opinion about the SEFA Template and the reporting process of the proposed Concept Form.
- HHS DAP will compile and analyze survey results.

**Single Audit,** formerly known as the OMB A-133 audit before the Uniform Guidance was implemented, is an organizationwide financial statement and Federal awards' audit of a recipient that expends \$750,000 or more in federal funds in one year.

It is intended to provide assurance to the Federal Government that a recipient has adequate internal controls in place, and is generally in compliance with program requirements.

Recipients typically include states, local governments, Indian tribes, universities, and non-profit organizations.

### **Single Audit Test Model: Reporting Package**

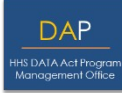

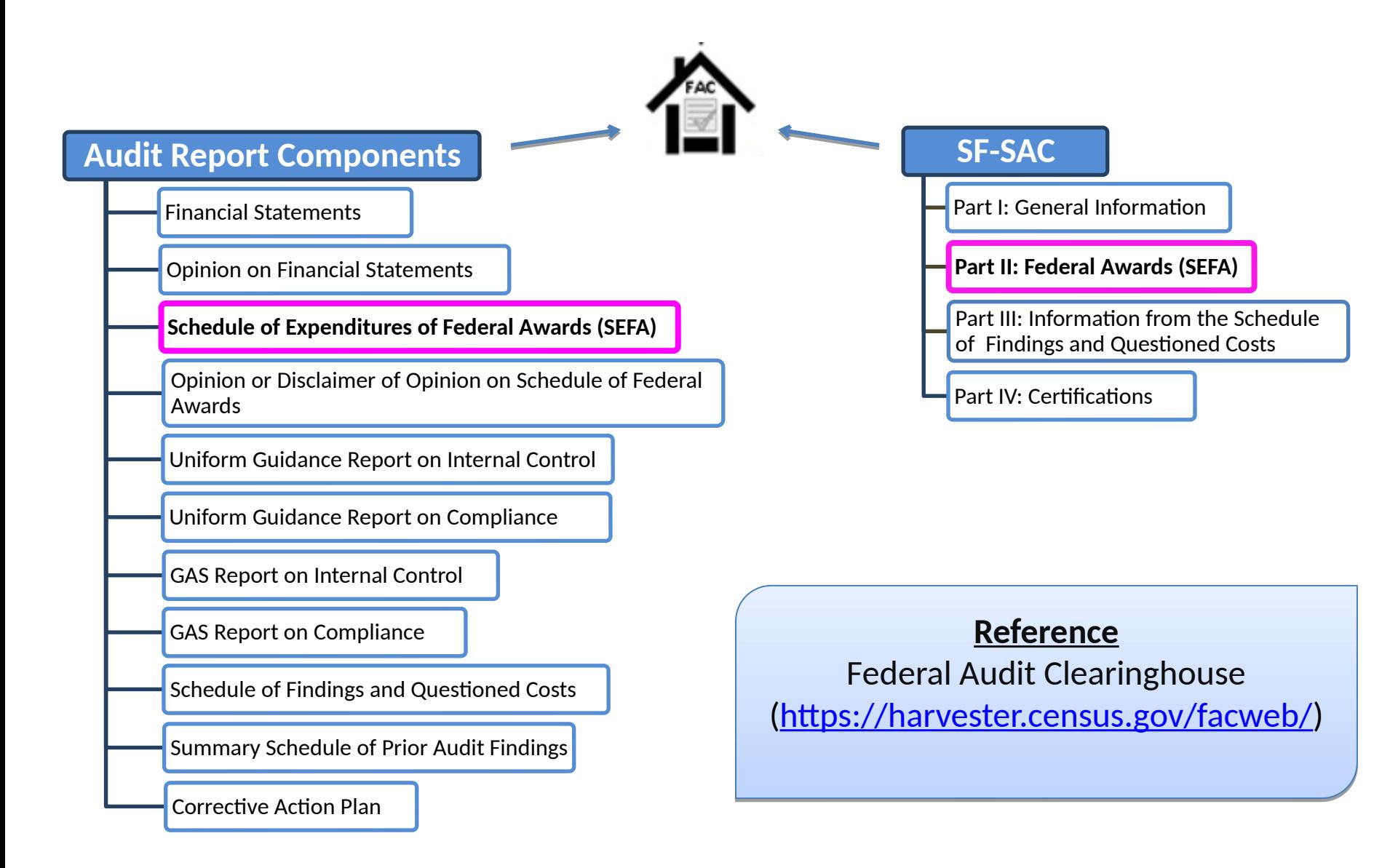

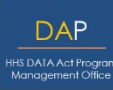

The Single Audit Test Model consists of three key components revolving around the SEFA Reporting process.

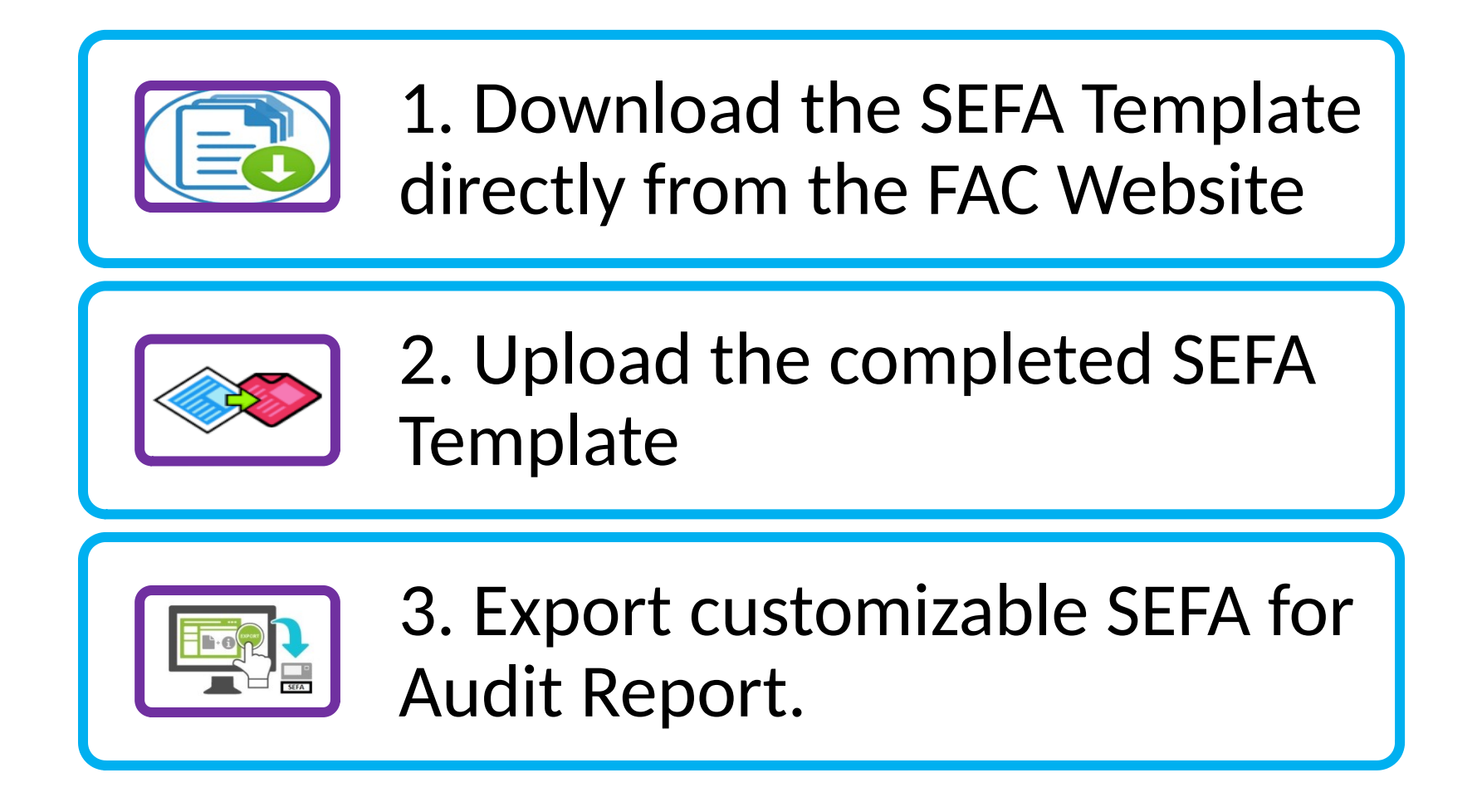

## **Participation at a Glance: Downloading the SEFA Template**

**Participants will download the SEFA Template and use it throughout their respective Single Audit process.**

The SEFA Template can be accessed directly from the FAC website at the following location: [SEFA Template \(https://harvester.census.gov/facides/account/login.aspx\)](https://harvester.census.gov/facides/account/login.aspx)

The SEFA Template will be used by participants to input all the required information for their SEFA.

The SEFA Template can be provided to the Auditor for the SEFA audit work.

## **Participation at a Glance: Uploading the SEFA Template**

**Once the SEFA has been audited and is considered ready for submission, participants will upload the Template to the FAC system.**

The SEFA Template will be uploaded directly into the FAC data collection system to populate the Federal Awards section of the Concept Form SF-SAC.

By uploading the SEFA Template, participants will not need to manually input the SEFA data into the Concept Form SF-SAC on the FAC data collection system.

The FAC data collection system has edit checks to help validate the uploaded SEFA Template contains all the required data items.

**The FAC system will export a SEFA to be included in the participant's respective Audit Report.**

A new feature for Pilot Participants is the ability to export a SEFA to be included in the Audit Report.

The exportable SEFA will categorize awards by granting Agency/CFDA, and will contain separate pages for cluster totals, outstanding loan balances, and Notes to the SEFA.

The exportable SEFA will be exported in Excel Format, allowing for customization by Pilot Participants. Following customization, Participants can convert the Excel file to PDF to be included with the rest of their Single Audit Reporting Package.

### **OMB Letter of Participation**

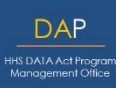

**HHS DAP will provide participants with two letters from the Office of Management and Budget (OMB) indicating that participation in this Pilot will count as the official Single Audit Submission.** 

The first OMB letter will be provided to participants to be kept in their respective Audit Report for future reference.

The second OMB letter will be provided to participants so they can provide the letter to their respective Cognizant Agencies, noting that participation in the Pilot will count as the official Single Audit Submission.

**Note:** Participation in this Pilot will complete the SEFA / Federal Awards portion of the Single Audit only. You will be responsible for completing the remainder of the Single Audit requirements as is required by the Uniform Guidance.

DAP

**Below is a summary of the Participant actions and HHS DAP actions for the Single Audit Test Model.**

### **Participant Actions The Participant Actions**

- Attend Kickoff Webinar hosted by DAP and receive Test Model participation materials.
- Provide DAP with respective organization's Auditee Name, EIN, and Fiscal Year End date.
- Participate in Test Model by accessing the SEFA Template throughout the Single Audit reporting process.
- Complete survey related to user experience associated with the SEFA Template and the associated process *(survey link will be provided by DAP via email).*

- Provide participants with the Test Model participation materials.
- Host Kickoff webinar.
- Conduct recurring webinar, if necessary.
- Provide survey link to Test Model participants.
- Collect surveys from sample population and analyze results.
- Maintain availability for questions and concerns via the DAP mailbox ( [DATAActPMO@hhs.gov\)](mailto:DataActPMO@hhs.gov).
- Develop recommendations to Congress in Summer 2017 on potential to reduce recipient burden.

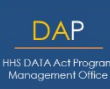

**For the Single Audit Test Model Participants, relevant upcoming dates include:**

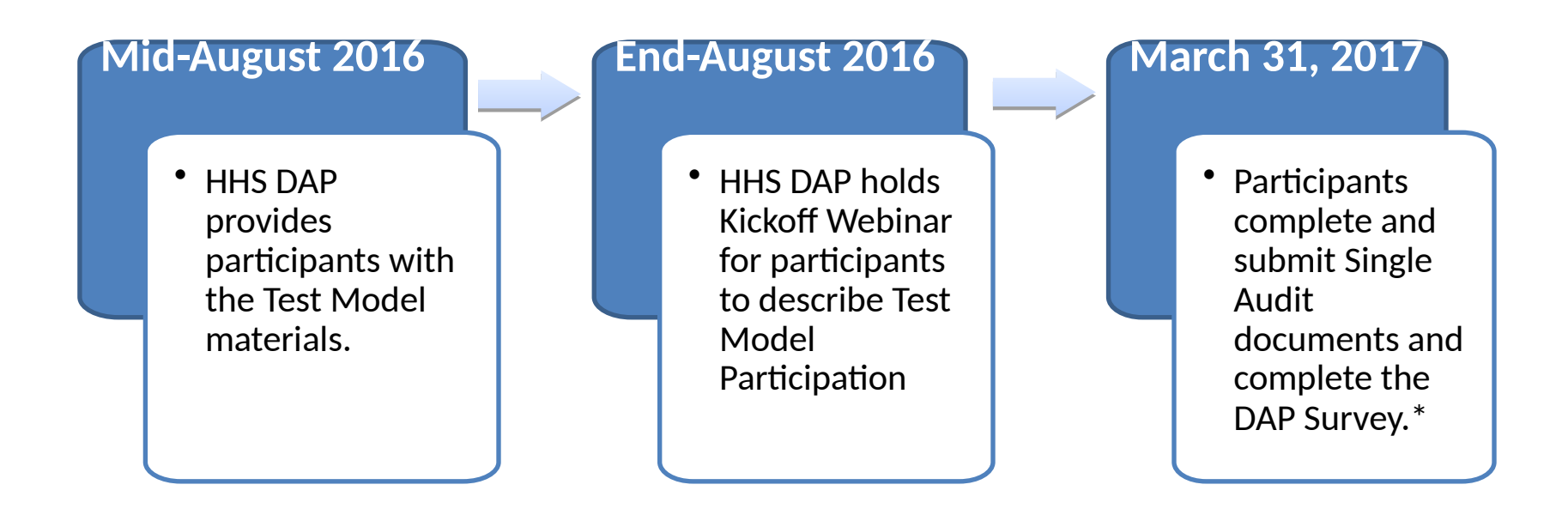

**\*Note: In order to fit in the Single Audit Test Model timeframe, HHS DAP is requesting that your organization submit the Single Audit documents and complete the survey no later than March 31, 2017. If you foresee an issue with this timeframe, please alert HHS DAP by emailing [DATAActPMO@hhs.gov.](mailto:DATAActPMO@hhs.gov)** 

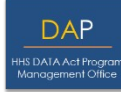

**Once your organization has completed the Single Audit and submitted the required documents, please take a moment to complete the survey .**

> Single Audit Survey Link [Single Audit Survey Link](Surveymonkey.com) (Placeholder link) (Placeholder link)

**Thank you for participating in the HHS DAP Single Audit Form Completion Test Model.** 

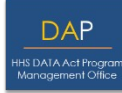

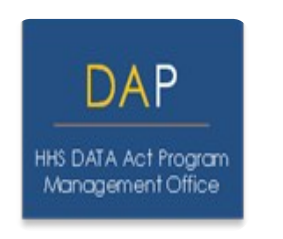

For any questions relating to the Section 5 Grants Pilot or Single Audit Test Model participation, please contact HHS DAP by emailing HHS DAP at [DATAActPMO@hhs.gov.](mailto:DATAActPMO@hhs.gov)

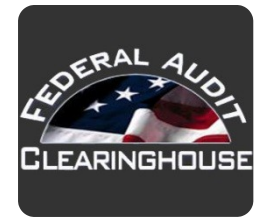

For any technical questions relating to the FAC system, please contact the FAC by emailing [erd.fac@census.gov](mailto:erd.fac@census.gov) or by calling 1-800-253-0696.

**DAP IS DATA Act Progre** 

The following slides provide screenshots to assist participants throughout the Single Audit Test Model process.

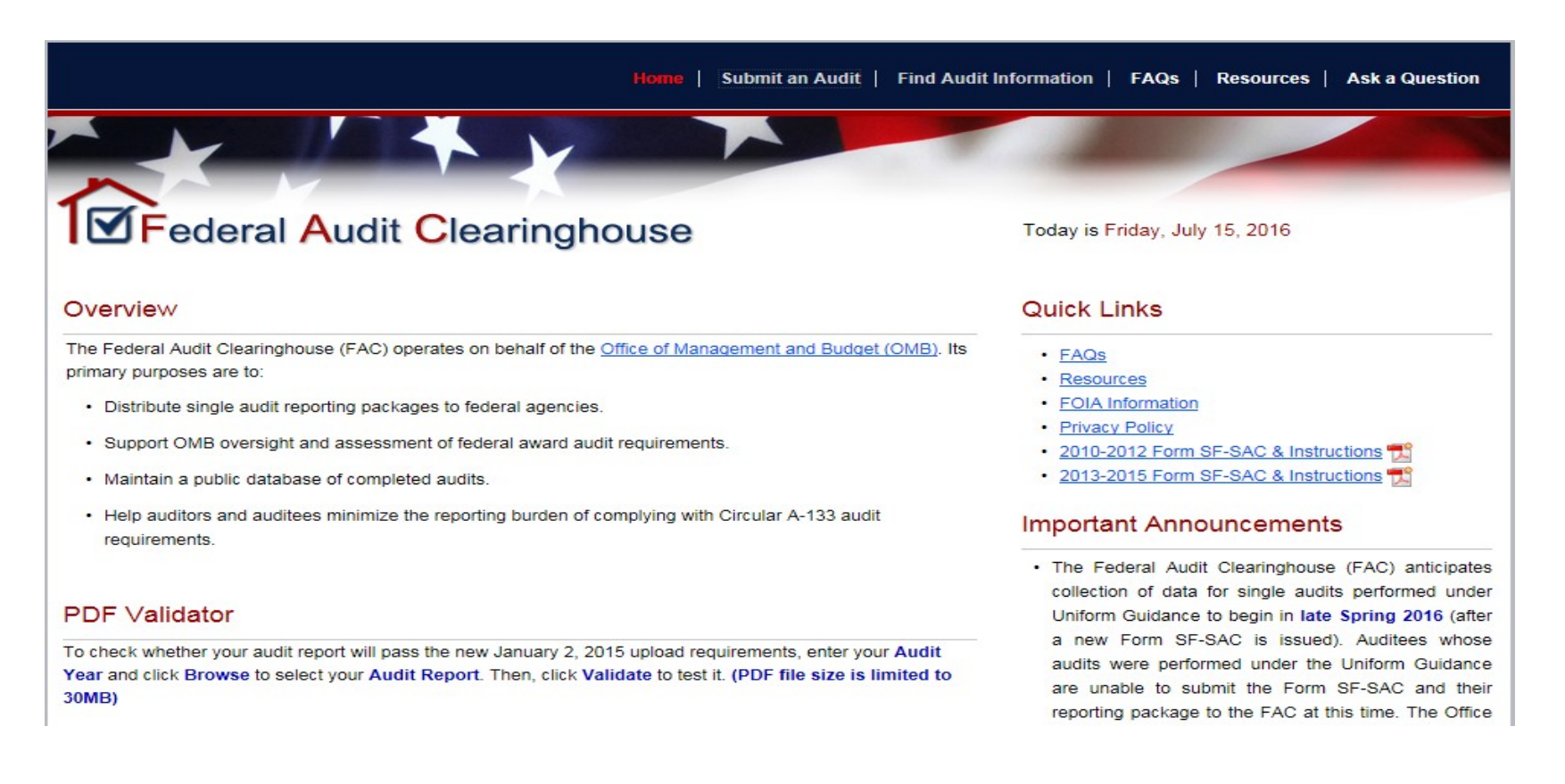

This slide deck should be used along with the Single Audit Instruction Manual to assist in the participation of the Single Audit Test Model.

### **Appendix: IDES Site Login**

### From the home page, click on the **Submit an Audit** tab located at the top of the page.

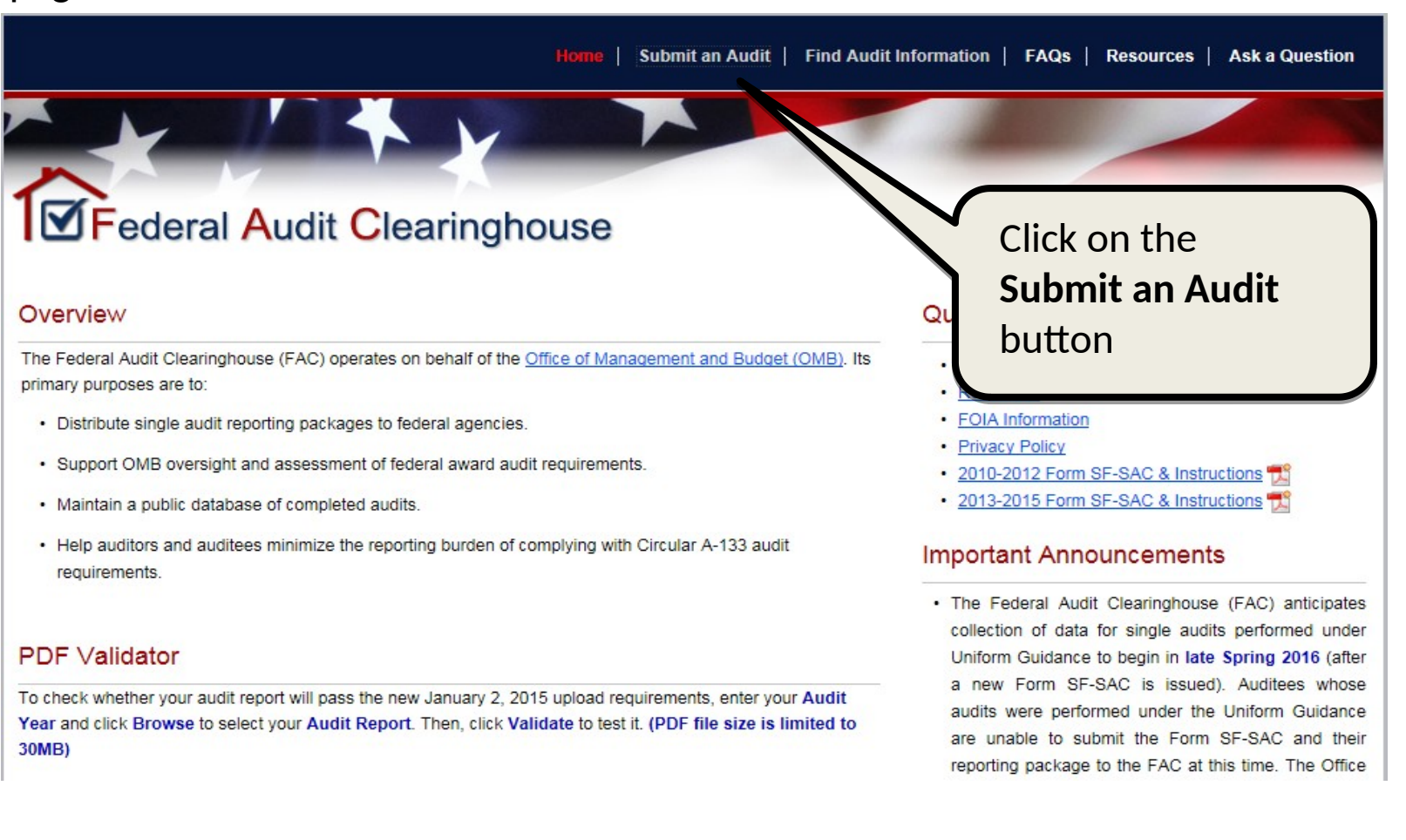

### **Appendix: IDES Site Login**

- First time users will need to create an account by clicking on the **Create an Account** button, and following the on-screen instructions.
- Returning Users will log into the IDES site by using your existing credentials.

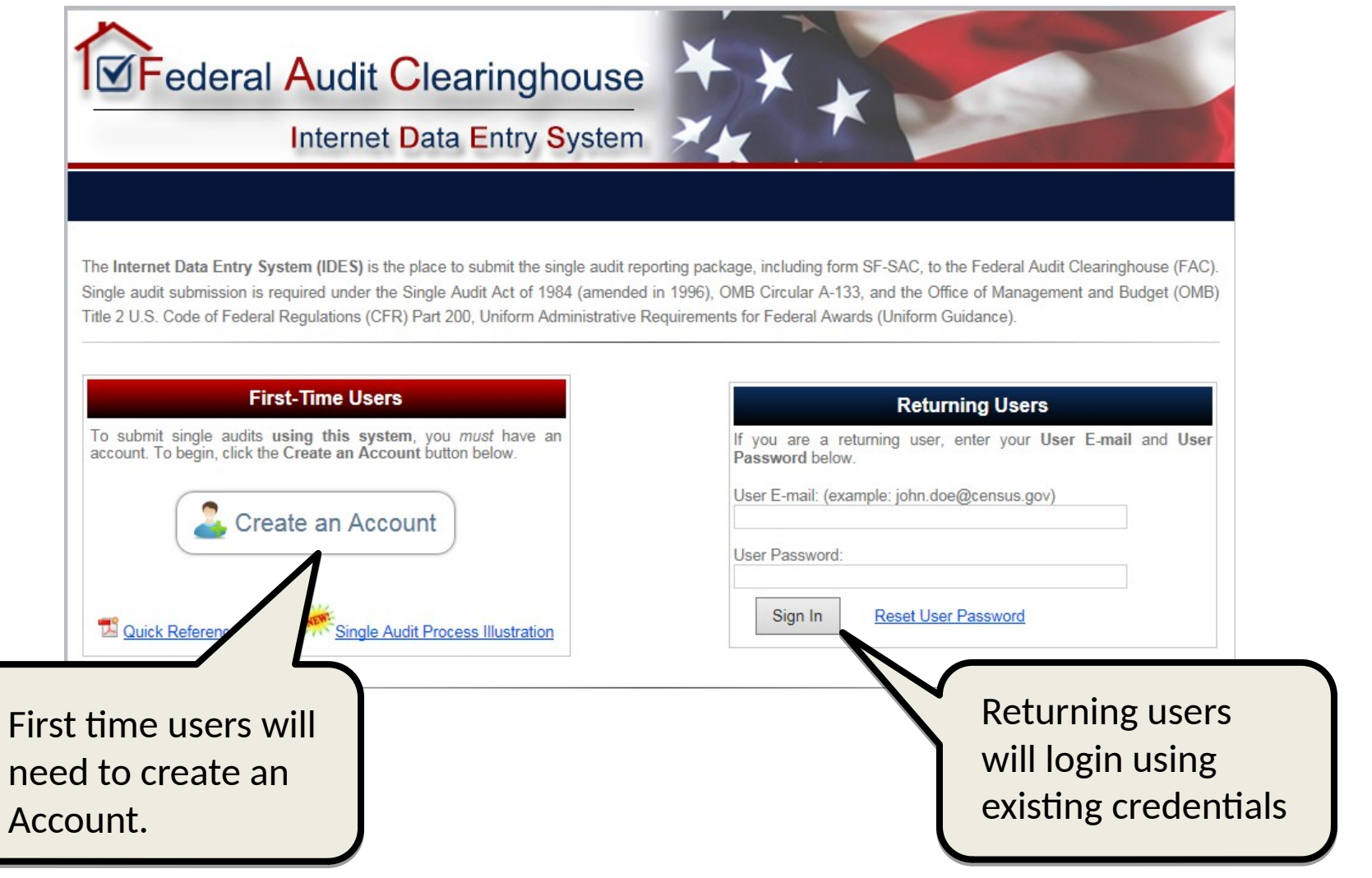

To access the Pilot environment, you must input an **Exact** match of the respective login information you provided to DAP. If this information is not an **Exact** match, you will not be granted access to the Pilot system.

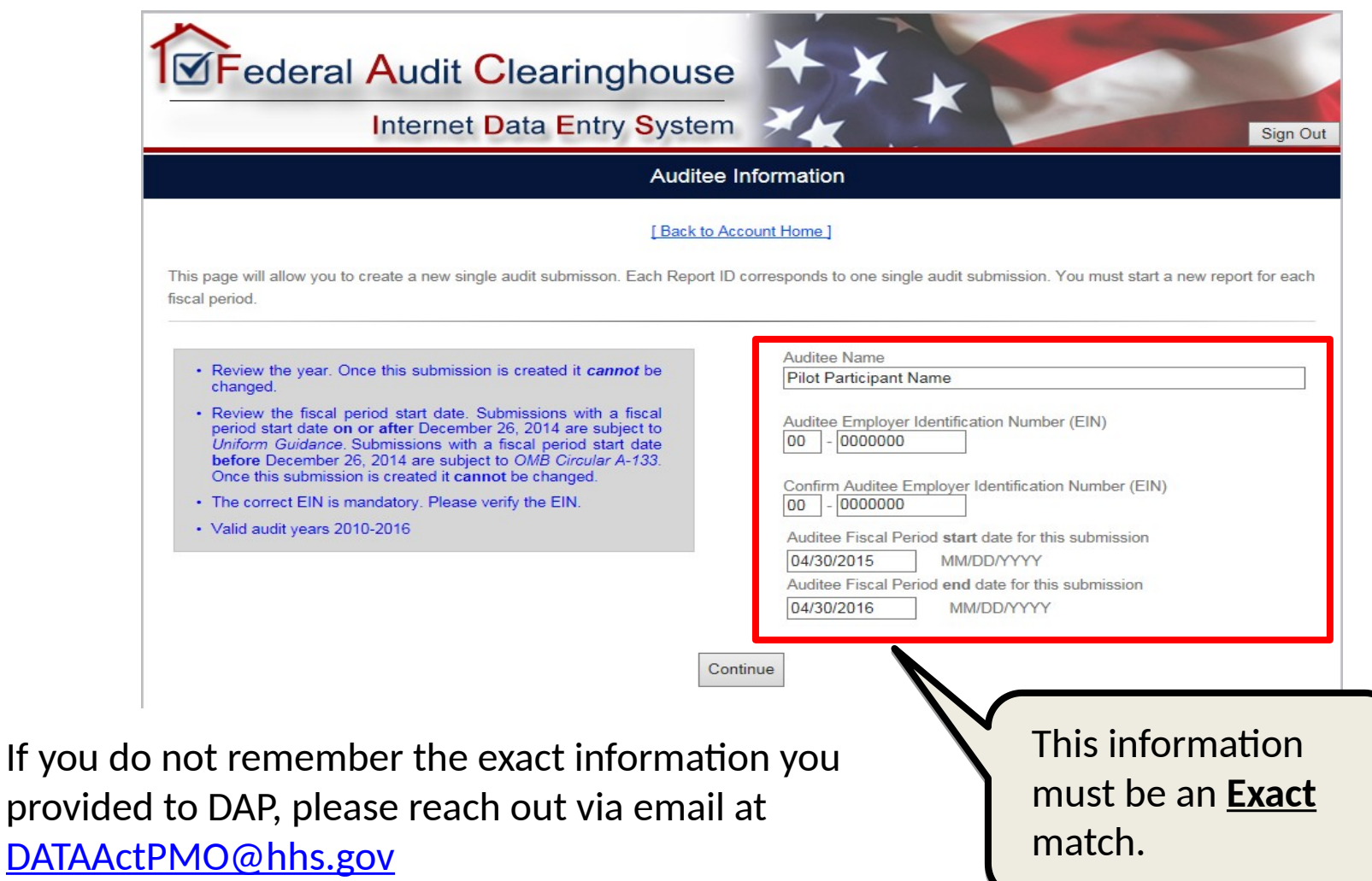

### **Appendix: Uniform Guidance Confirmation**

**DAP** S DATA Act Pro

After inputting the Auditee information, the system will generate a pop-window confirming your submission will fall under the *Uniform Guidance* requirements.

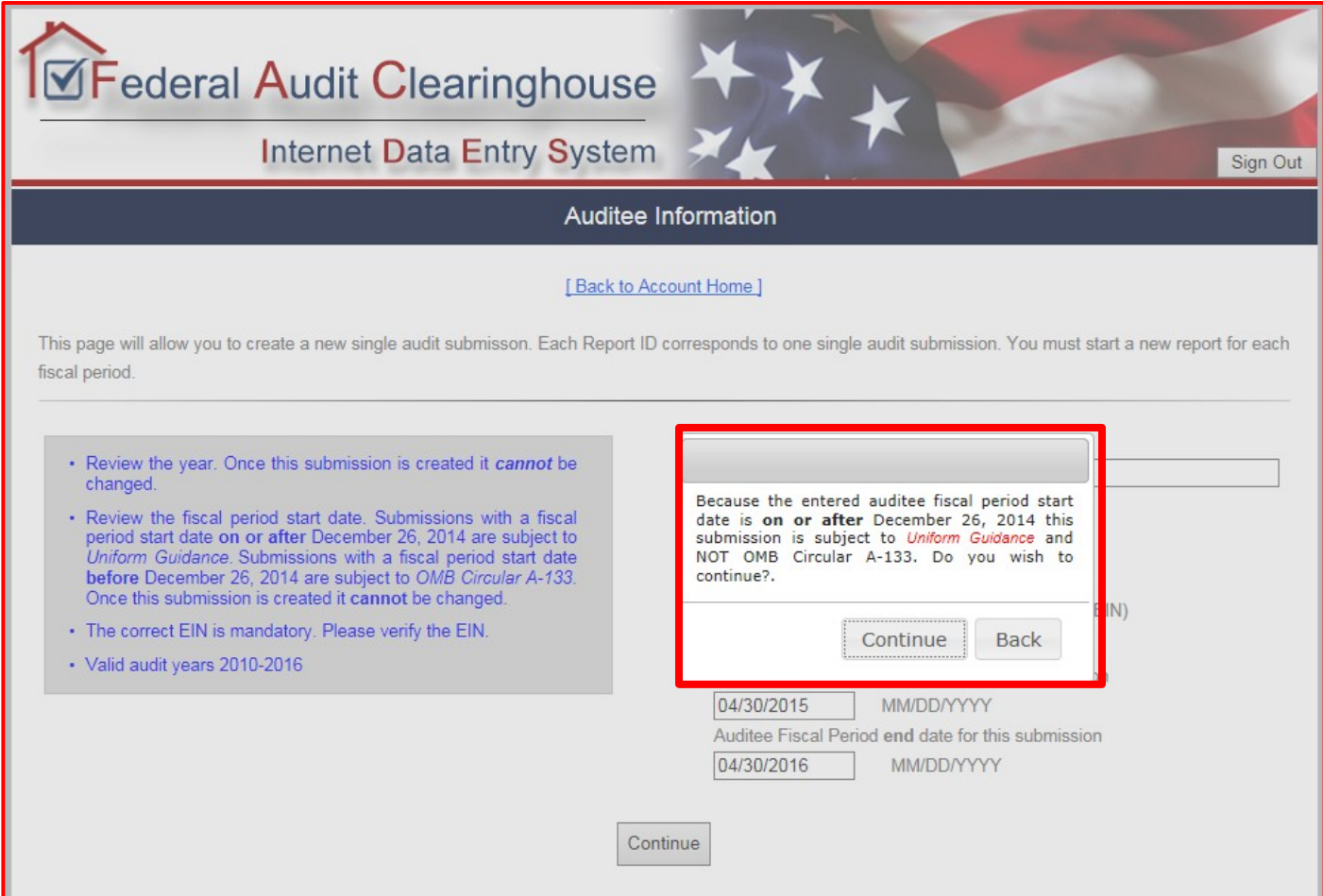

### **Appendix: Downloading the SEFA Template**

The SEFA Template can be accessed both before logging into the IDES system, as well as being accessed after logging into the IDES system.

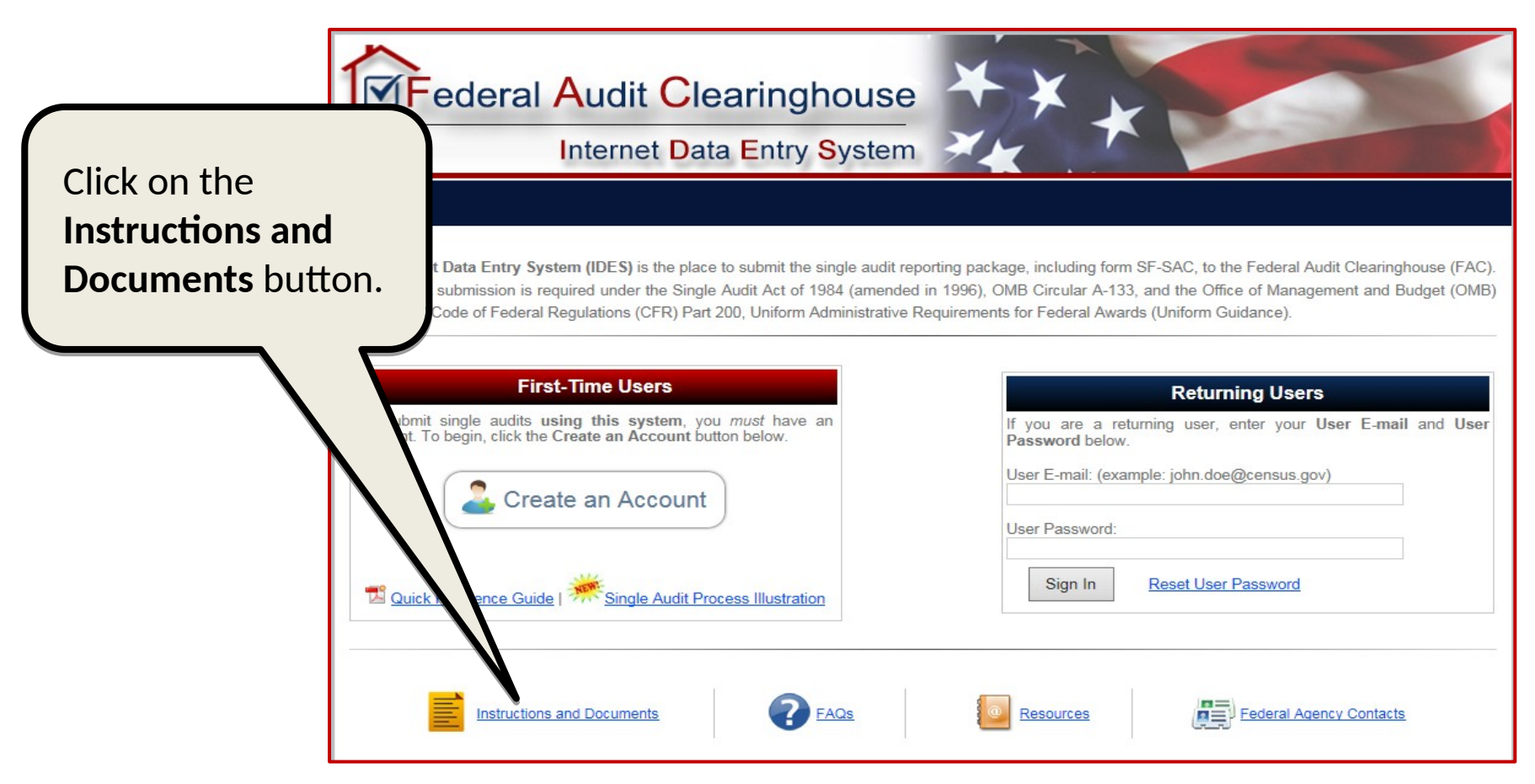

To access the SEFA Template without logging into the IDES system, from the IDES login page simply click on the **Instructions and Documents** button, to be brought to the documents page.

**DAP** S DATA Act Progr The SEFA Template will download into an Excel spreadsheet. Use this spreadsheet to complete the SEFA with FYE Federal Awards Data.

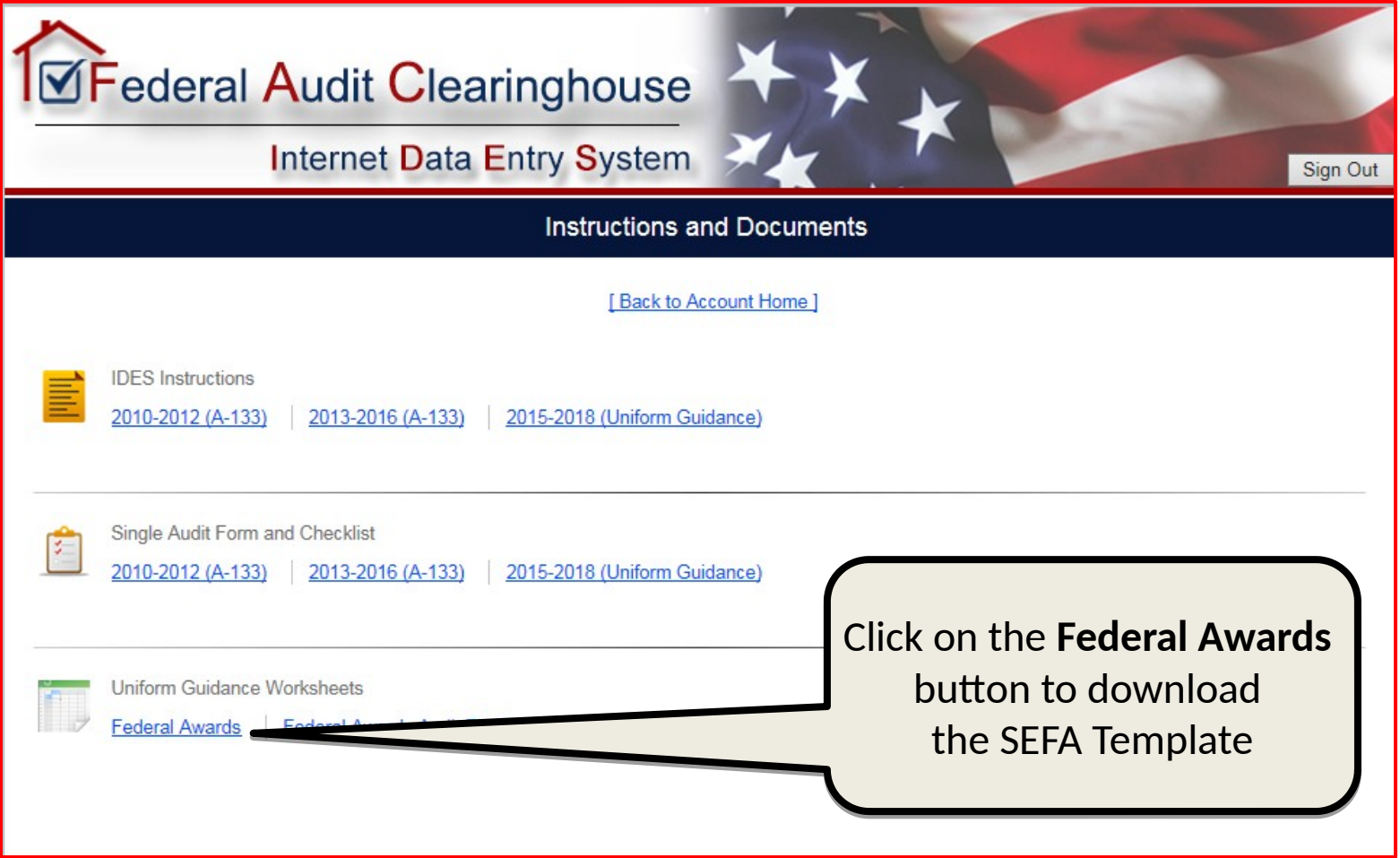

**DAP** .<br>HS DATA Act Progra<br>Management Office

The SEFA Template can also be accessed after logging into the IDES system. After you successfully log in, you will be brought to the Account Home page. Click on the **Instructions and Documents** button to access the SEFA Template.

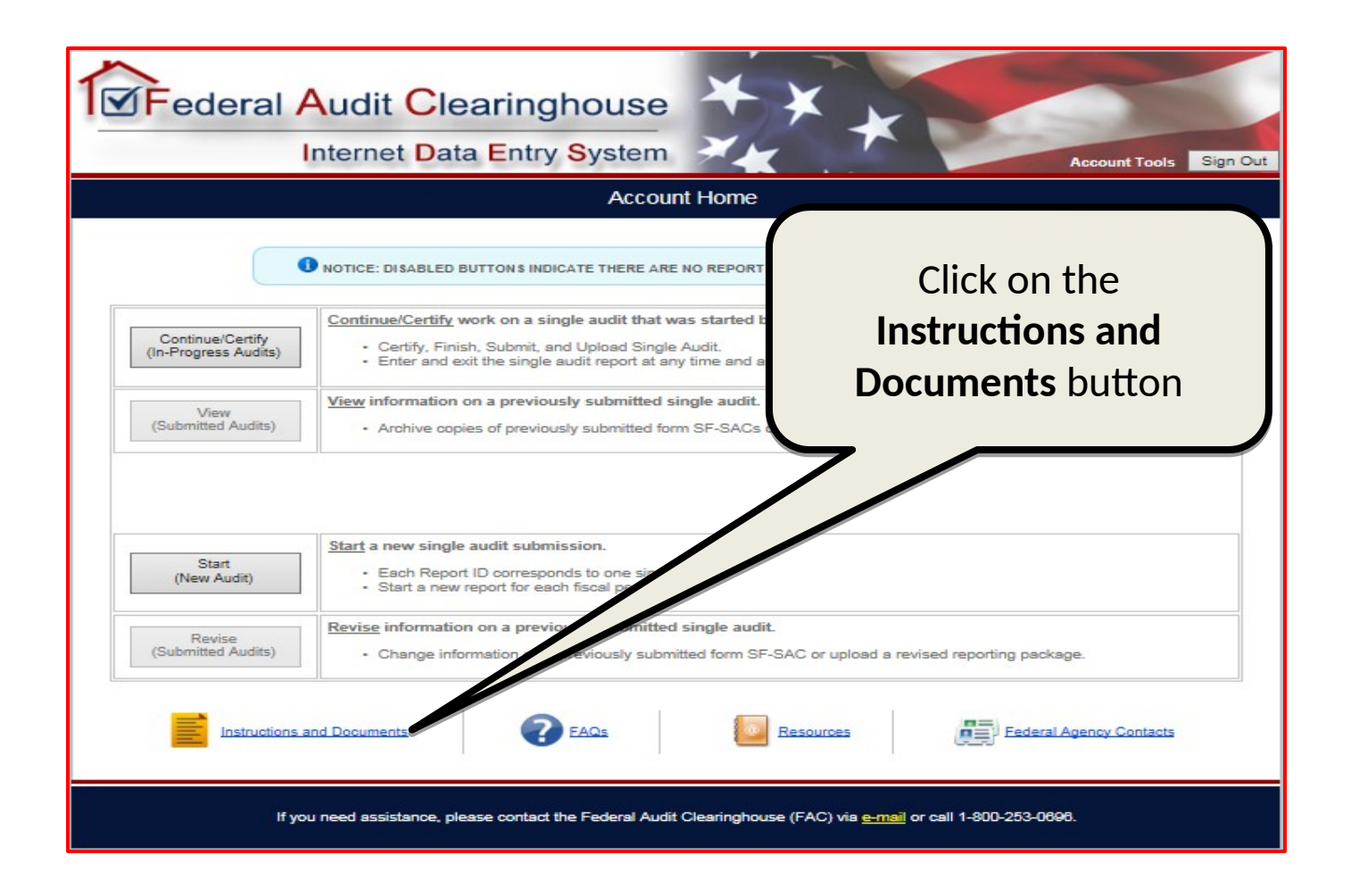

To upload the SEFA Template to the SF-SAC, participants will need to login to the FAC website first. Once you have logged in, you will be brought to the Account home page.

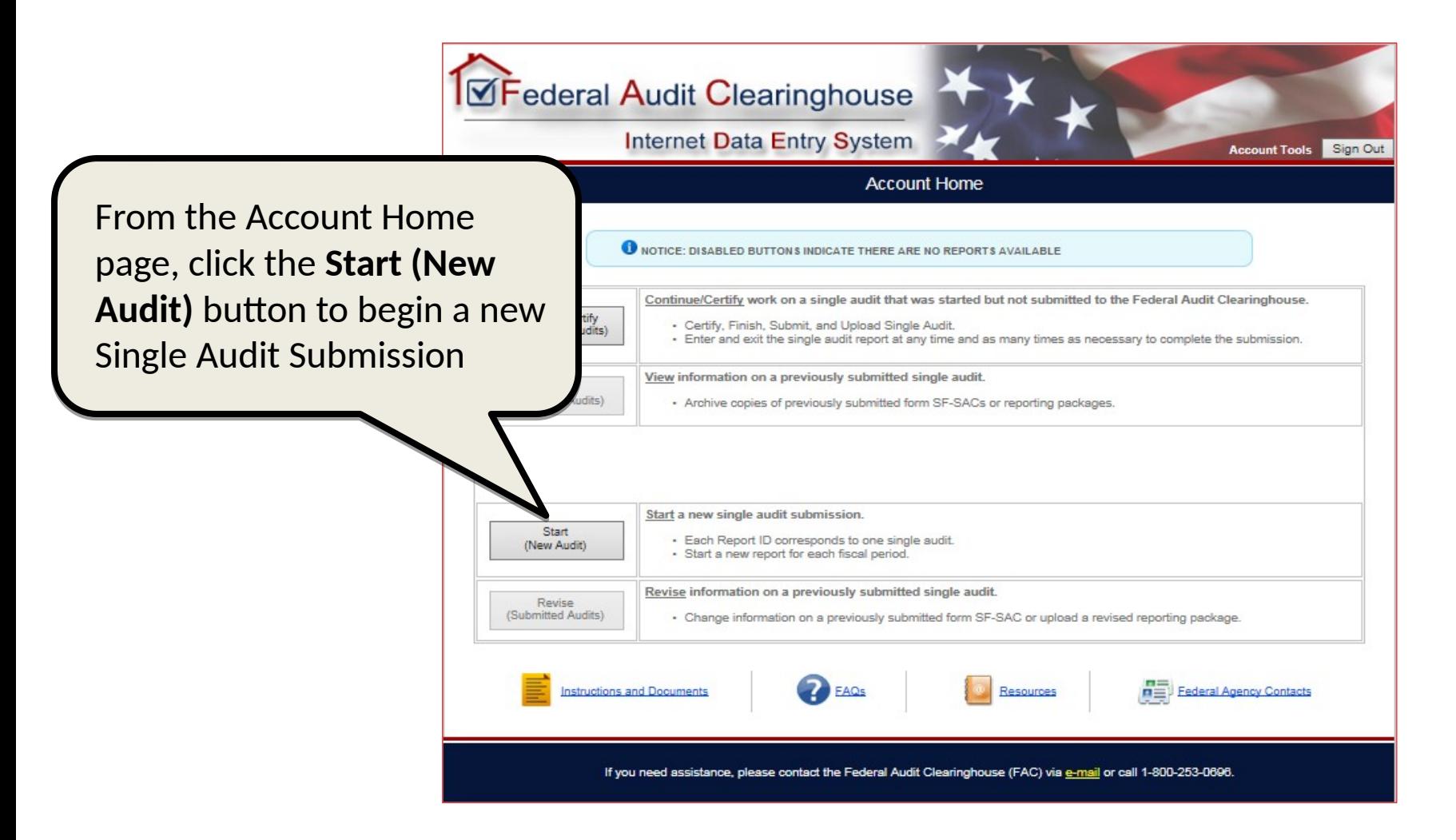

 $DAP$ **IS DATA Act Prog** 

### **Appendix: Submission Access**

**DAP** S DATA Act Pr

The Submission Access page allows you to enter the email addresses of anyone who needs access to the submission. Please ensure that you enter your own email address on this page so that you will be able to view/edit the submission.

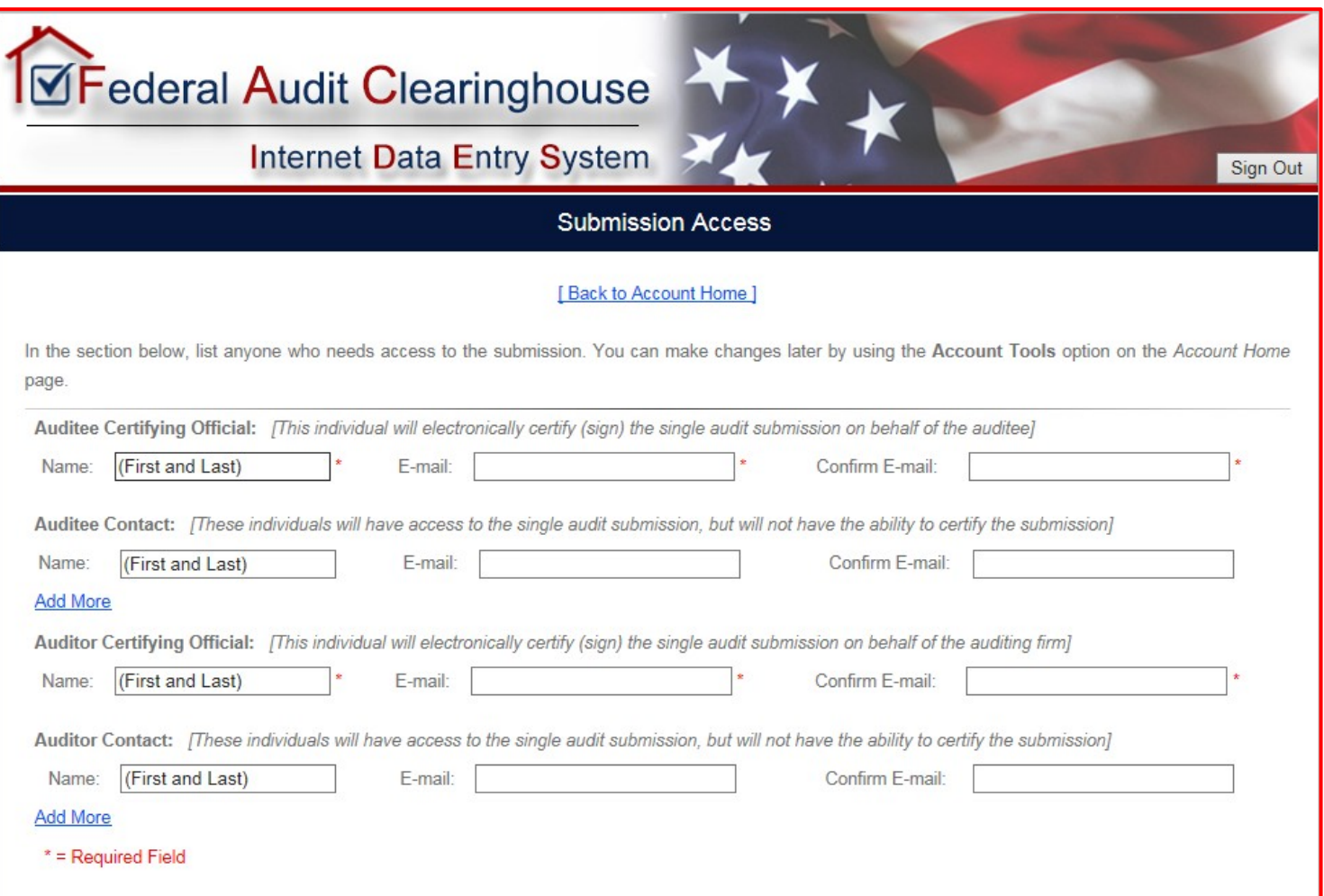

### **Appendix: Uploading SEFA Template**

**DAP** .<br>HS DATA Act Progra<mark>r</mark><br>Vianagement Office

To upload the SEFA Template, you will first need to access the Federal Awards portion of the SF-SAC.

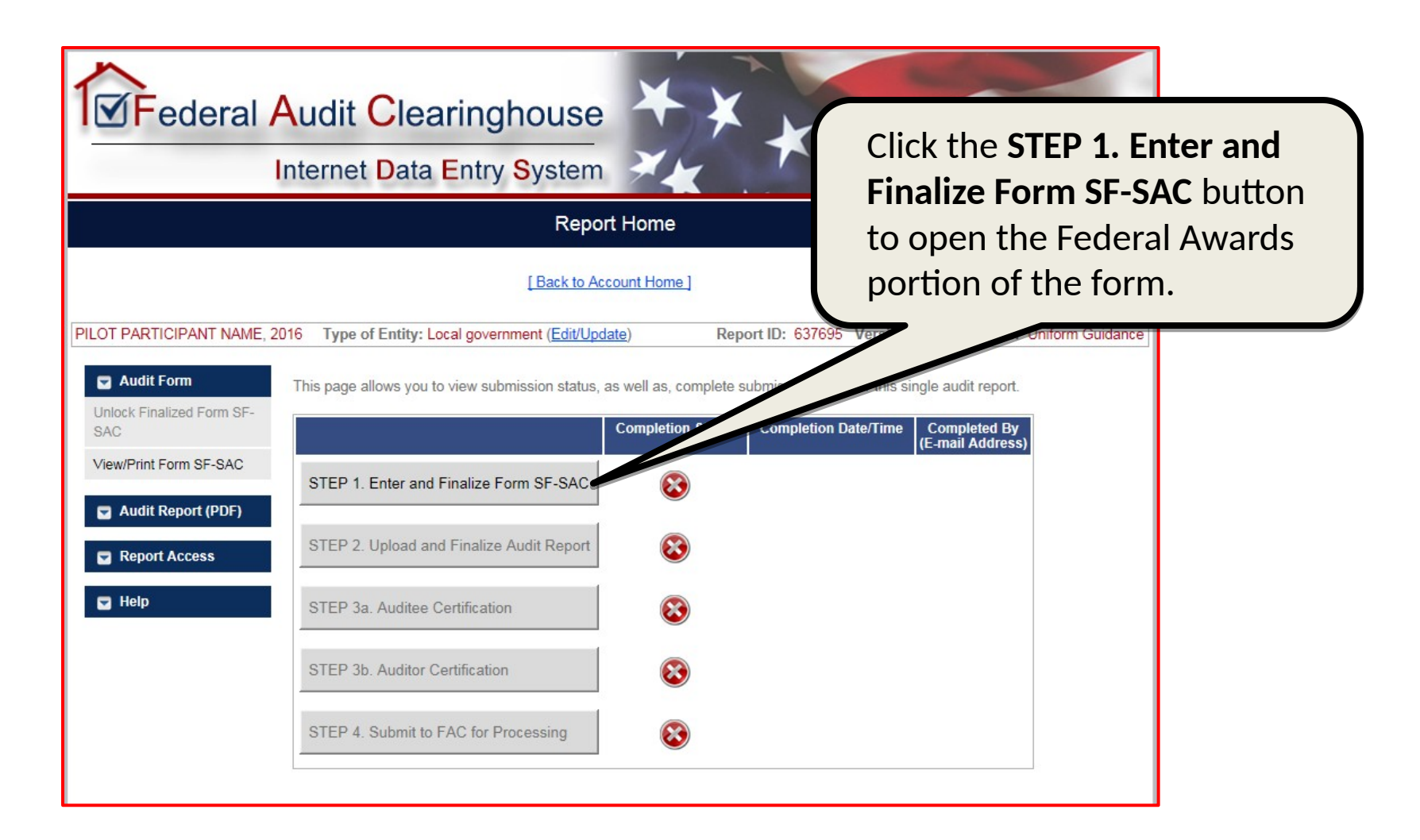

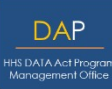

After selecting **STEP 1: Enter and Finalize Form SF-SAC**, you will automatically be brought to the General Info page. To upload the SEFA, you will need to select the **Federal Awards** tab.

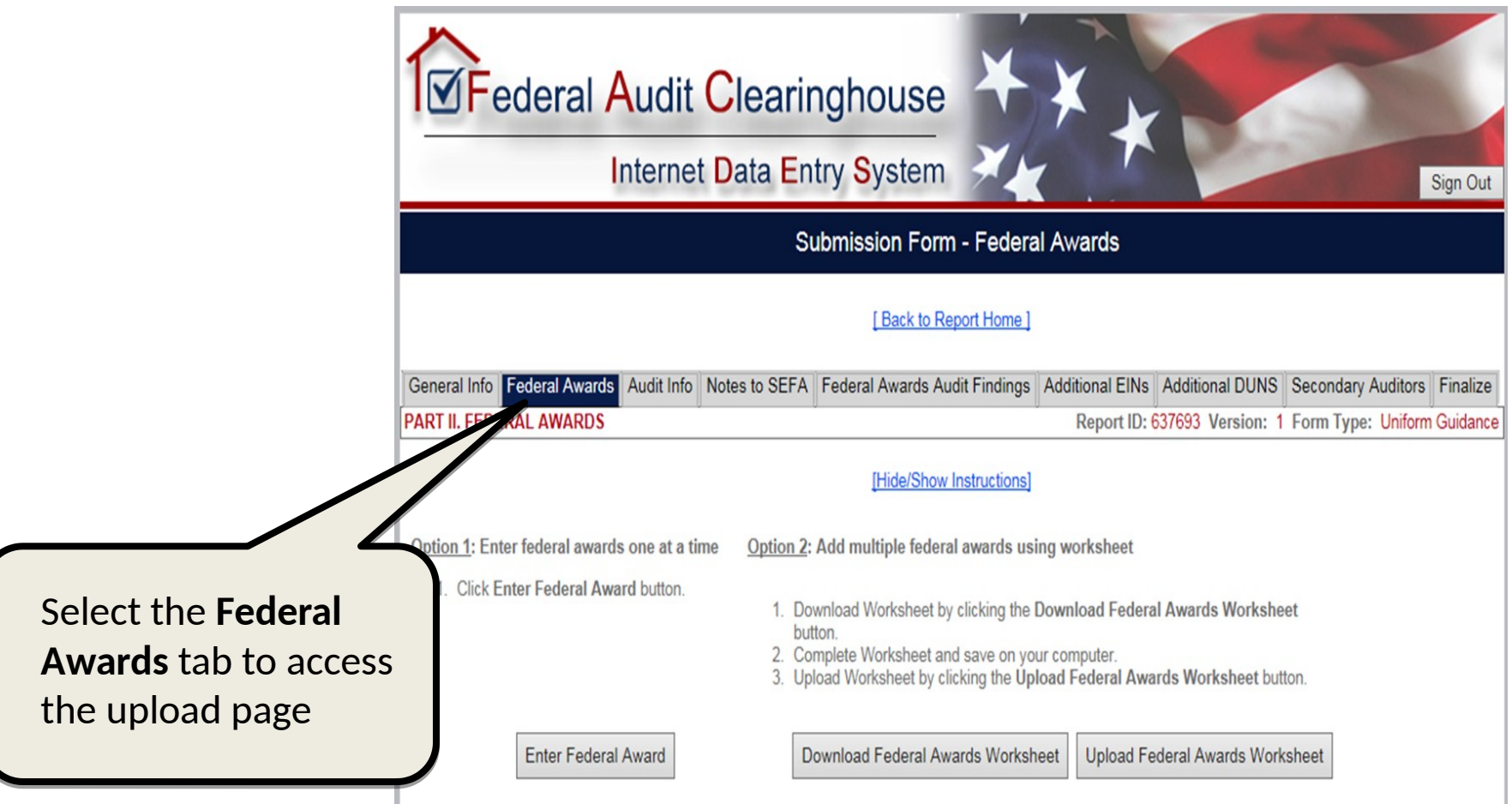

### **Appendix: Upload Federal Awards Worksheet**

Once you have accessed the **Federal Awards** tab, you will now be able to upload the SEFA Template by selecting the **Upload Federal Awards Worksheet** button.

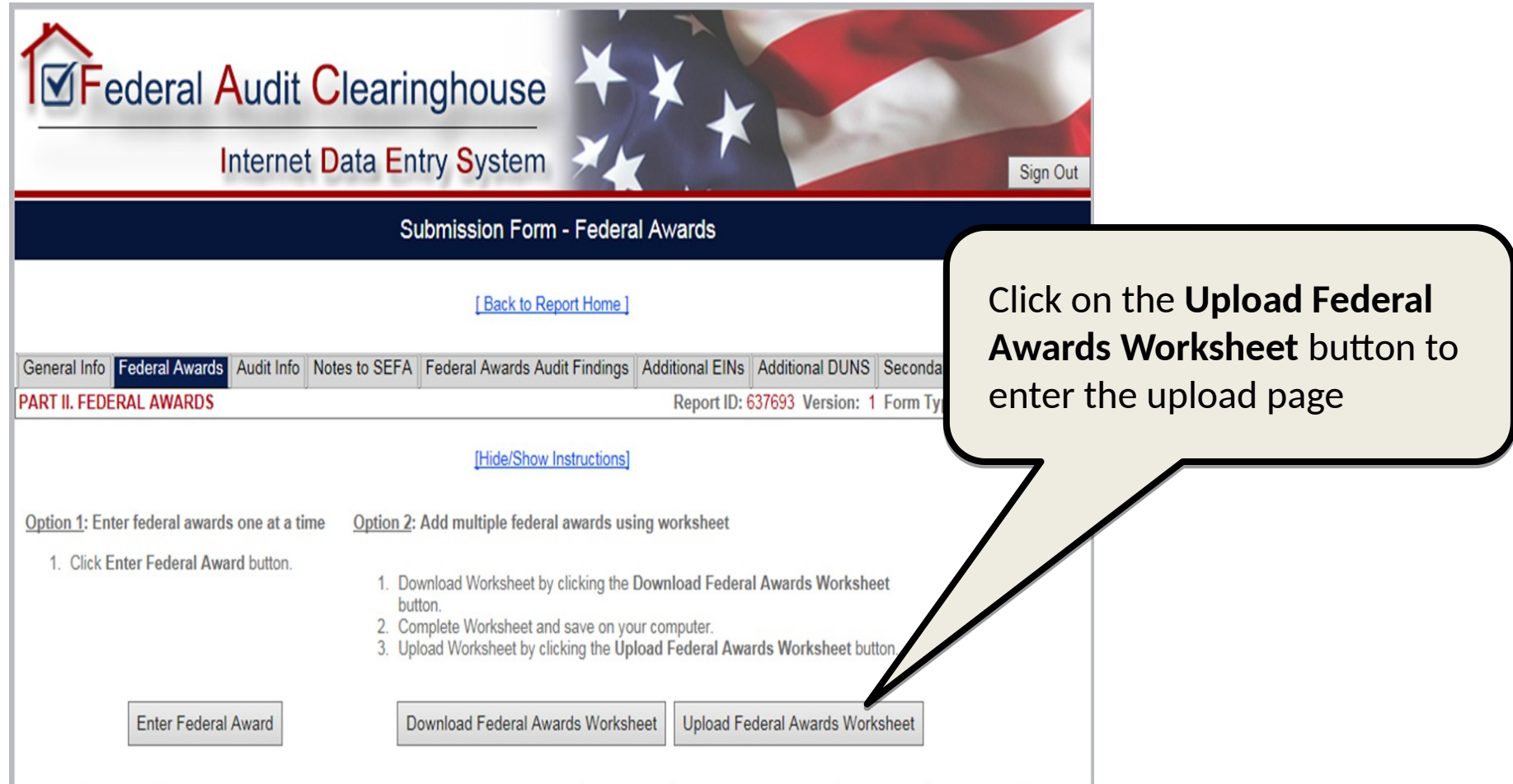

**DAP SDATA Act Pro** 

### **Appendix: Upload Federal Awards Worksheet**

To upload the SEFA Template, you will need to locate it on your local drive first using the **Browse…** option. Once you have selected the SEFA Template to be uploaded, you can proceed to upload by clicking the **Upload Federal Awards Worksheet** button.

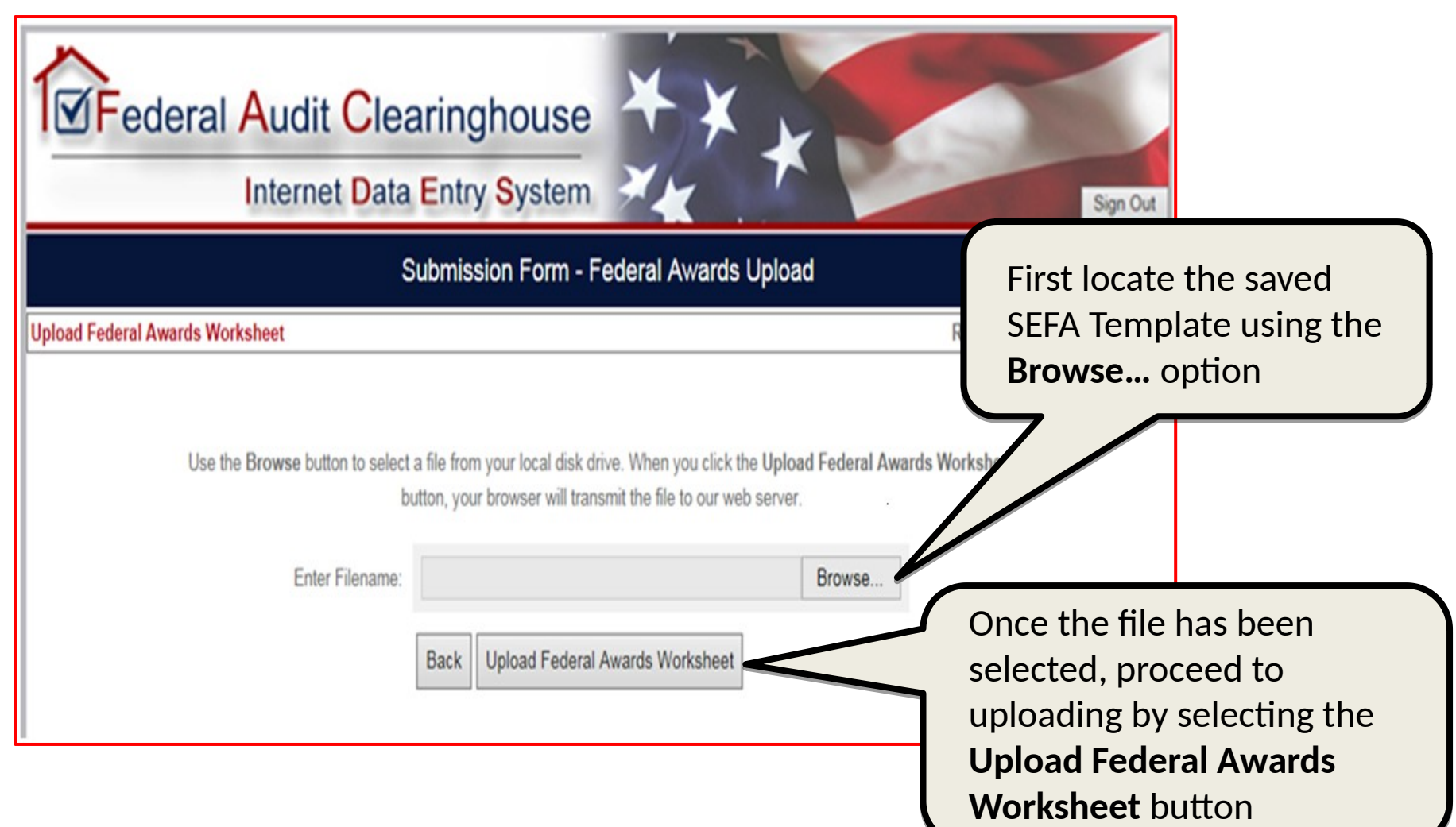

### **Appendix: SEFA Upload – Error Check**

In order for the SEFA Template to upload correctly, all fields must have the correct information. There are system checks in place to ensure the Template uploads correctly. If your Template has errors, the system will prompt you with the respective errors. Once these errors are addressed, you can upload the document.

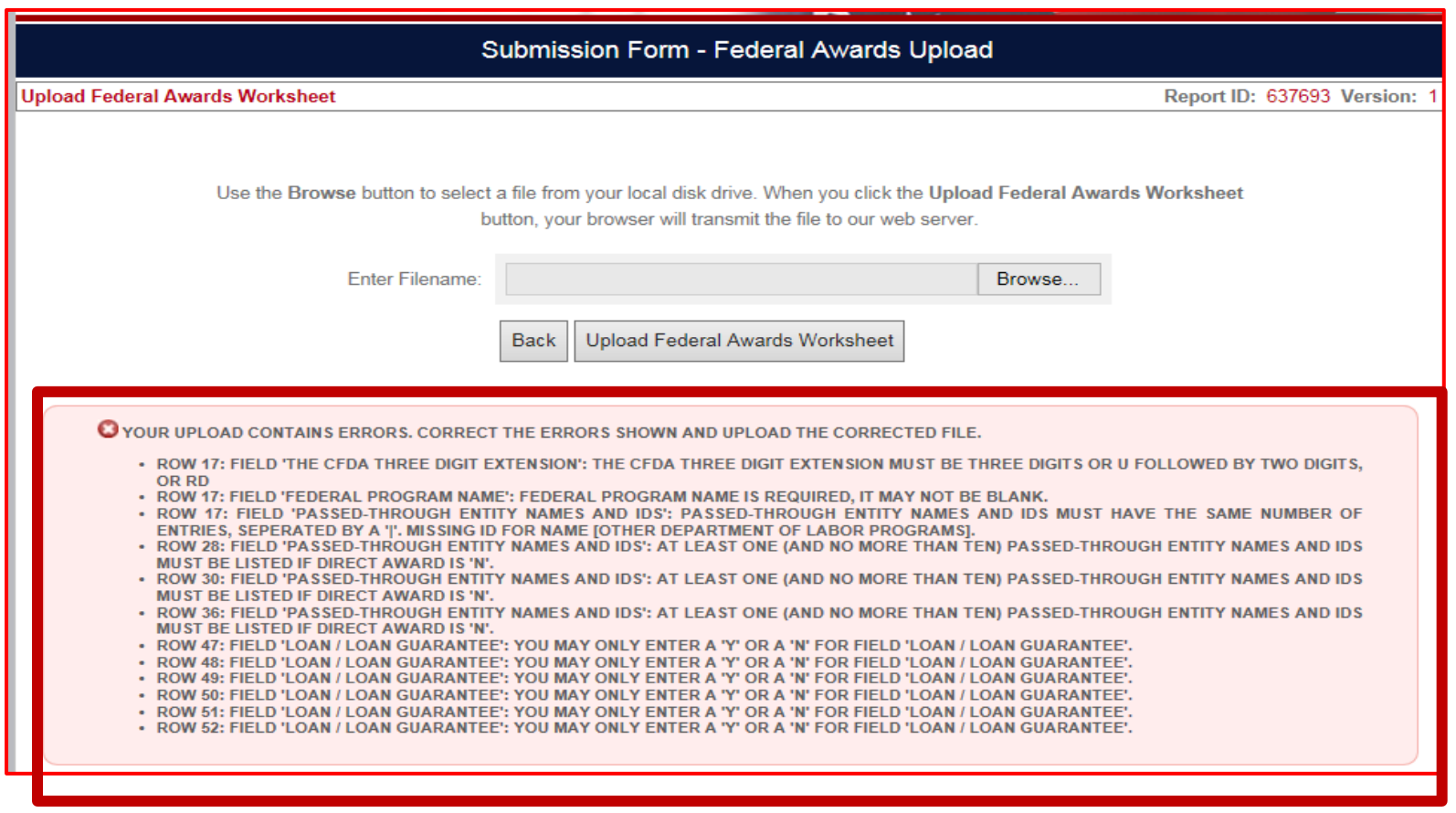

**STANDARDS** 

**STANDARDS** 

**RESEARCH RESERVES** 

 $11$ 

 $11$ 

 $11$ 

19

609

420

478

300

MEASUREMENT AND ENGINEERING RESEARCH AND

PROGRAM FOR STUDY OF EASTERN EUROPE AND

COASTAL ZONE MANAGEMENT ESTUARINE

RESEARCH COASTAL OCEAN PROGRAM

THE INDEPENDENT STATES OF TH.

CENTER FOR SPONSORED COASTAL OCEAN

After the SEFA Template has been successfully uploaded, you will see all the respective data displayed at the bottom of the page. At this point, the Federal Awards portion of the SF-SAC will be complete.

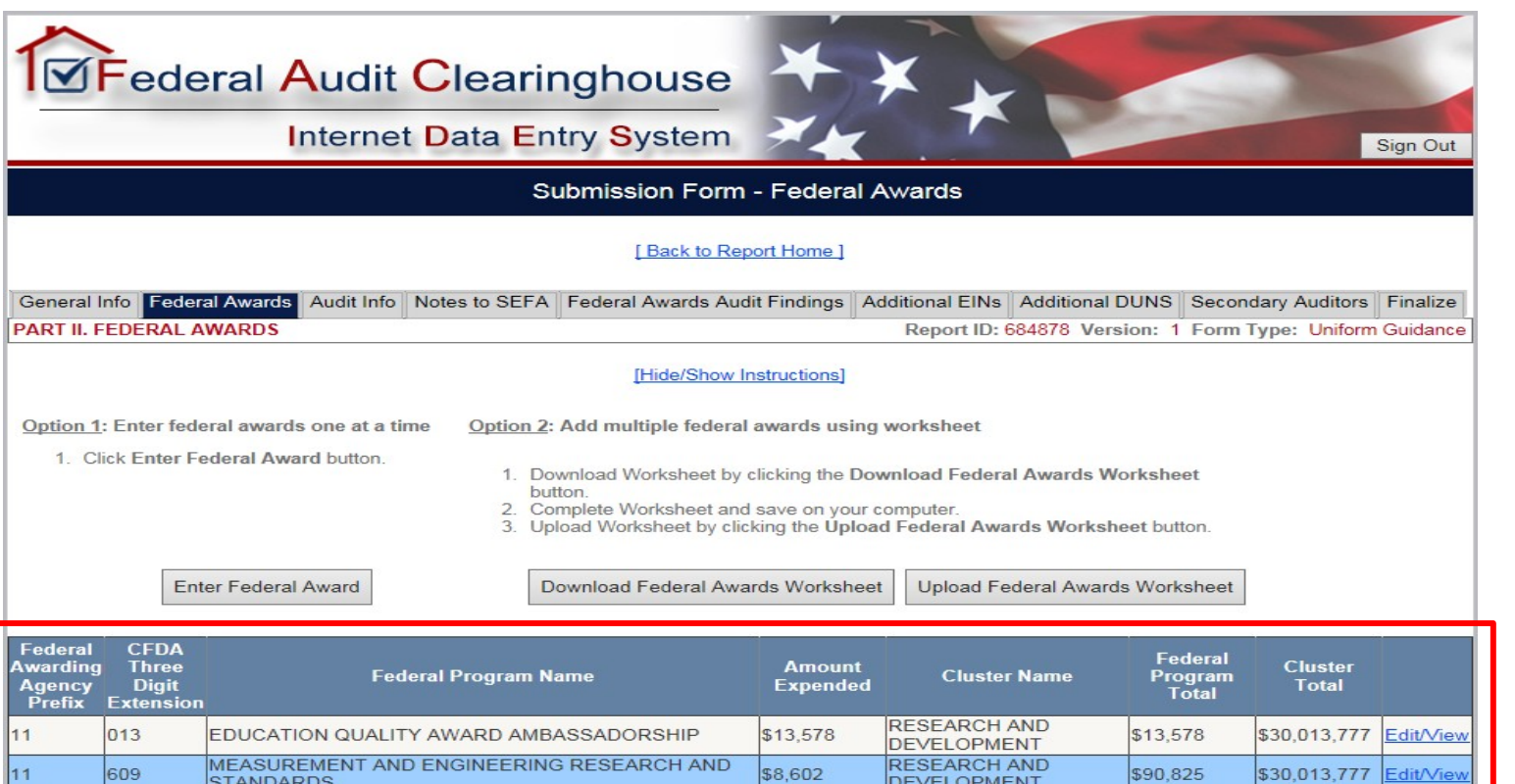

\$82,223

 $$7,524$ 

\$12,828

\$9,379

DEVELOPMENT

**RESEARCH AND** 

**RESEARCH AND** 

**RESEARCH AND** 

**DEVELOPMENT** 

DEVELOPMENT

**DEVELOPMENT** 

**RESEARCH AND** 

DEVELOPMENT

\$90,825

\$7,524

\$12,828

\$9,379

\$30,013,777

\$30,013,777

\$30,013,777

\$30,013,777

Edit/View

Edit/Viev

**Edit/View** 

**Edit/Viev** 

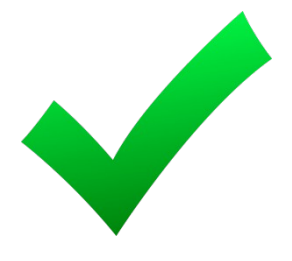

**DAP** S DATA Act Prog

An additional feature of the Concept Form SF-SAC is the option to input the Notes to SEFA as required by the Uniform Grant Guidance 2 CFR §200.510 directly into the SF-SAC.

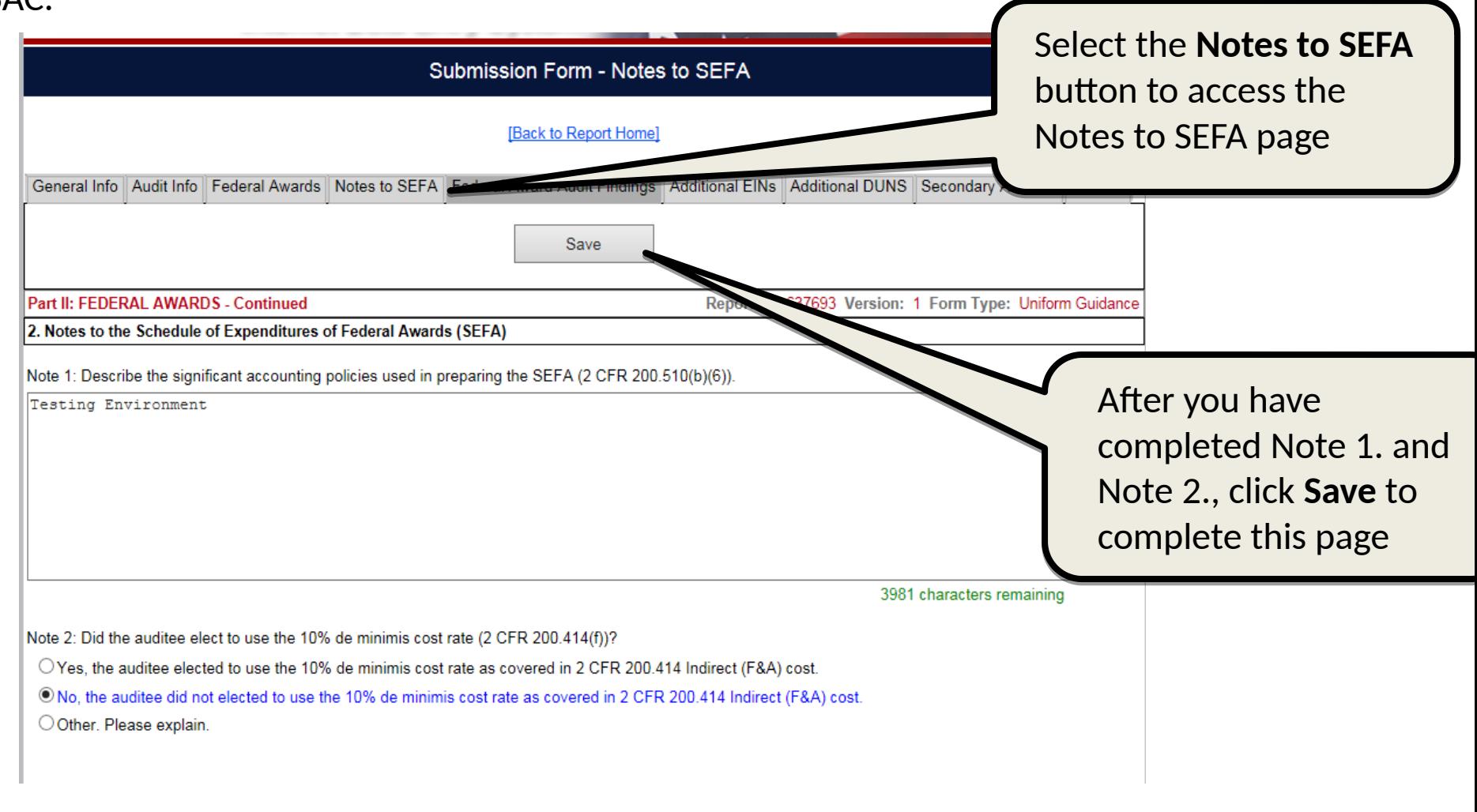

### **Appendix: Exporting SEFA**

**DAP** .<br>HS DATA Act Progra<br>Management Office

To export the SEFA for the Audit Report, you will need to select the **View/Print SEFA & Notes** button from the dropdown Audit/SEFA Reports menu located on the Report Home page.

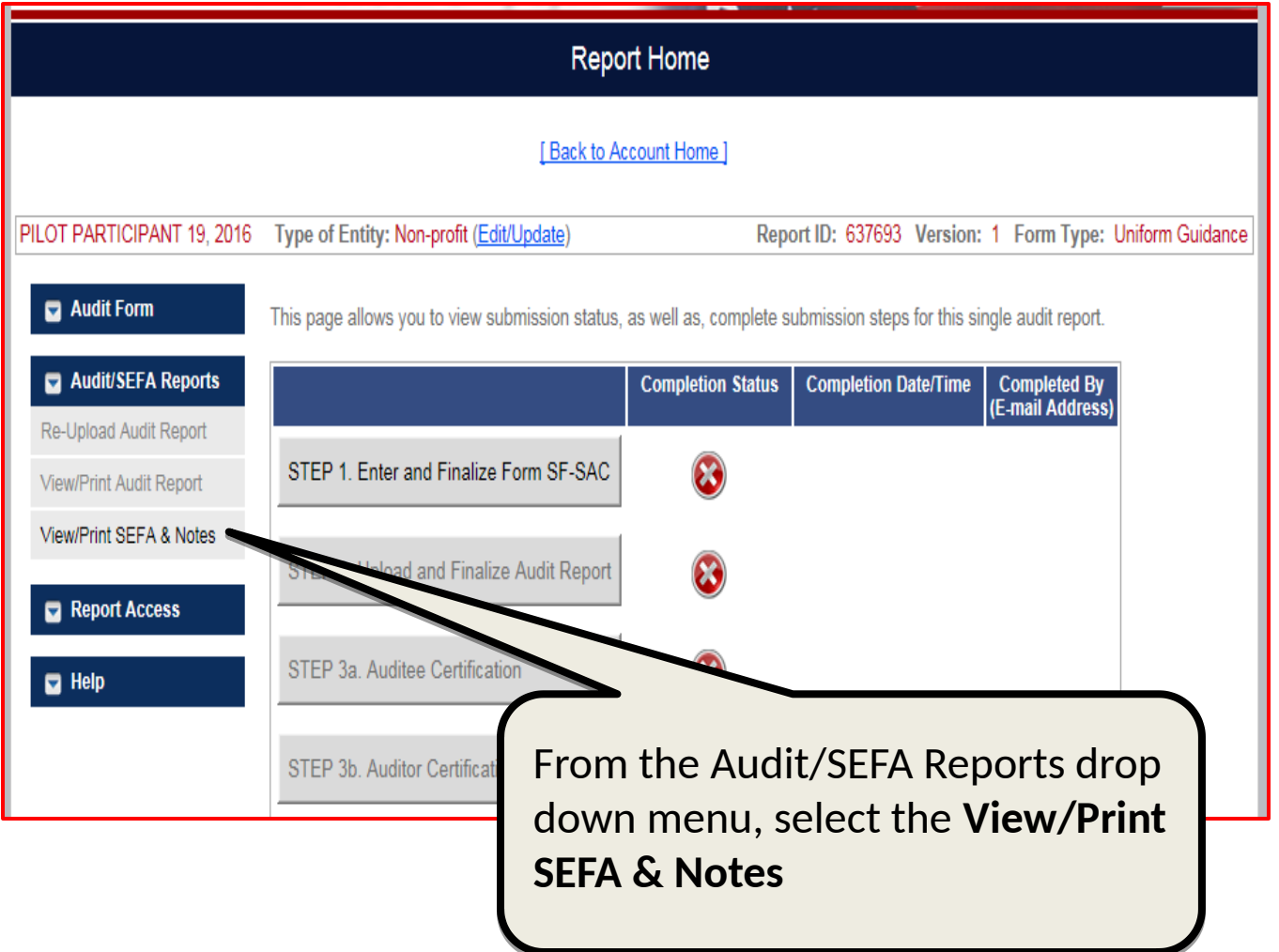